**ブト**nase2

# **How to Create a Simple MRA Spreadsheet**

**Updated June 2022**

#### 1. **Download**

Download your site's content inventory spreadsheet by using crawl software, such as Screaming Frog. Increase the font size and add a background color to Row 1. Rename the Sheet1 tab to 'Inventory.'

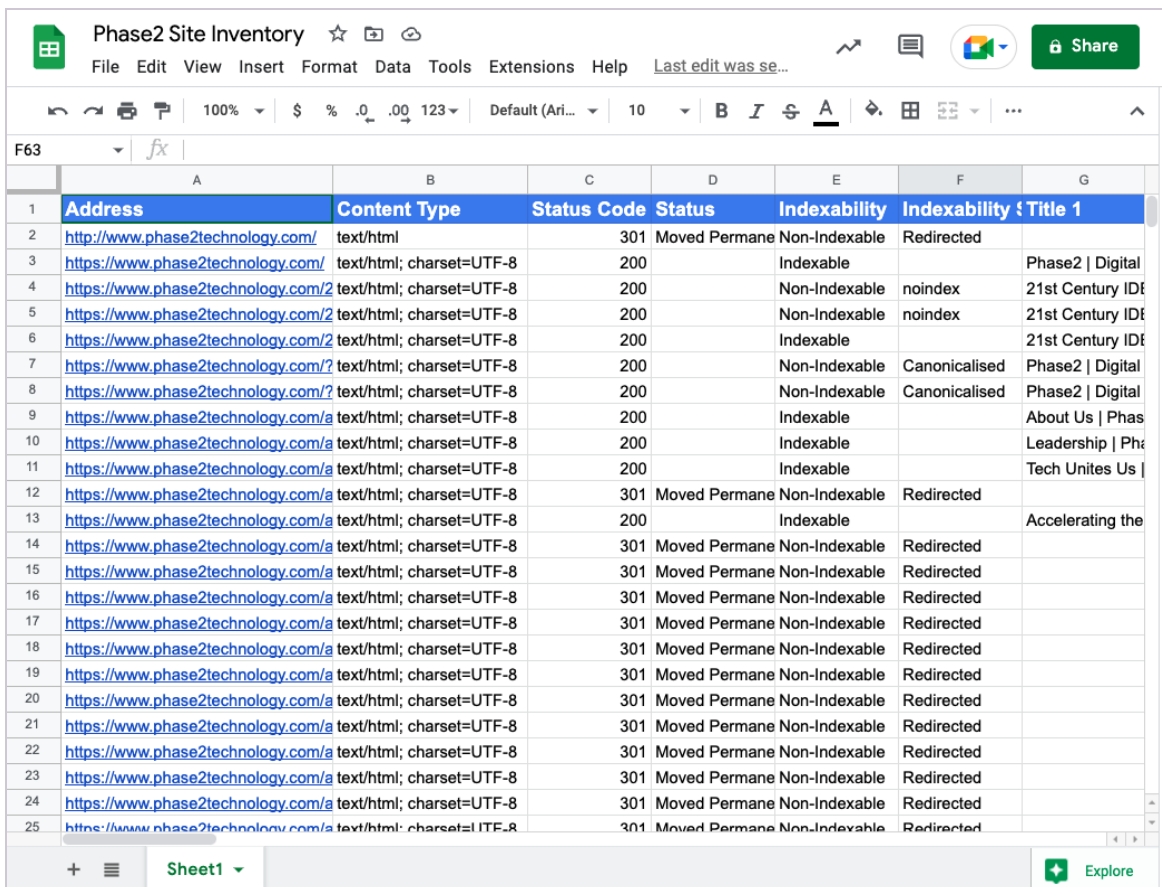

#### 2. **Sort and Cut**

Sort by Status Code, cut all urls with status code 300 and 400 and paste them on a separate tab and title that tab '300s/400s'. These urls are either non-indexable or redirects.

# 3. **Delete**

Delete any columns you do not find useful. For example, the H2 length might not be particularly useful to the content team.

# 4. **Add MRA Column**

To the right of the Address column, add another column and title it MRA. Use the Date Validation feature to add a drop down with options Migrate, Revise, Archive and/or Consolidate.

# 5. **Add Blank Columns**

Add 8 columns to the right of the Address column. Title each column Level 1, Level 2, Level 3, etc. We will populate these columns with section titles (levels) by taking the following steps.

#### 6. **Capitalize**

Copy and paste the Address to a new tab and title it 'Worksheet.' Use the following formula to capitalize the first word in each phrase of the url.

a. =PROPER(A1)

# 7. **Copy Values Only**

Copy the new Capitalized column and paste 'values only' into a separate column in the Worksheet tab.

#### 8. **Split to Columns**

Use Split to Columns with a / differentiator to separate out each section of the URL. Your worksheet will look something like this:

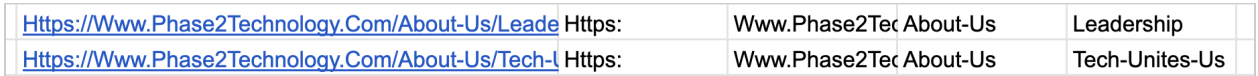

#### 9. **Copy and Paste**

Now copy and paste the section column titles (levels) such as 'About-Us' and

'Leadership' into the Level 1, Level 2 columns in the Inventory tab.

# 10. **Group**

You can further define your spreadsheet by using the 'group' feature to clump sections together. This will enable you and your team to find content quickly and easily!

Once these simple 10 steps are taken, your MRA spreadsheet will be easier to navigate and analyze your site's content!

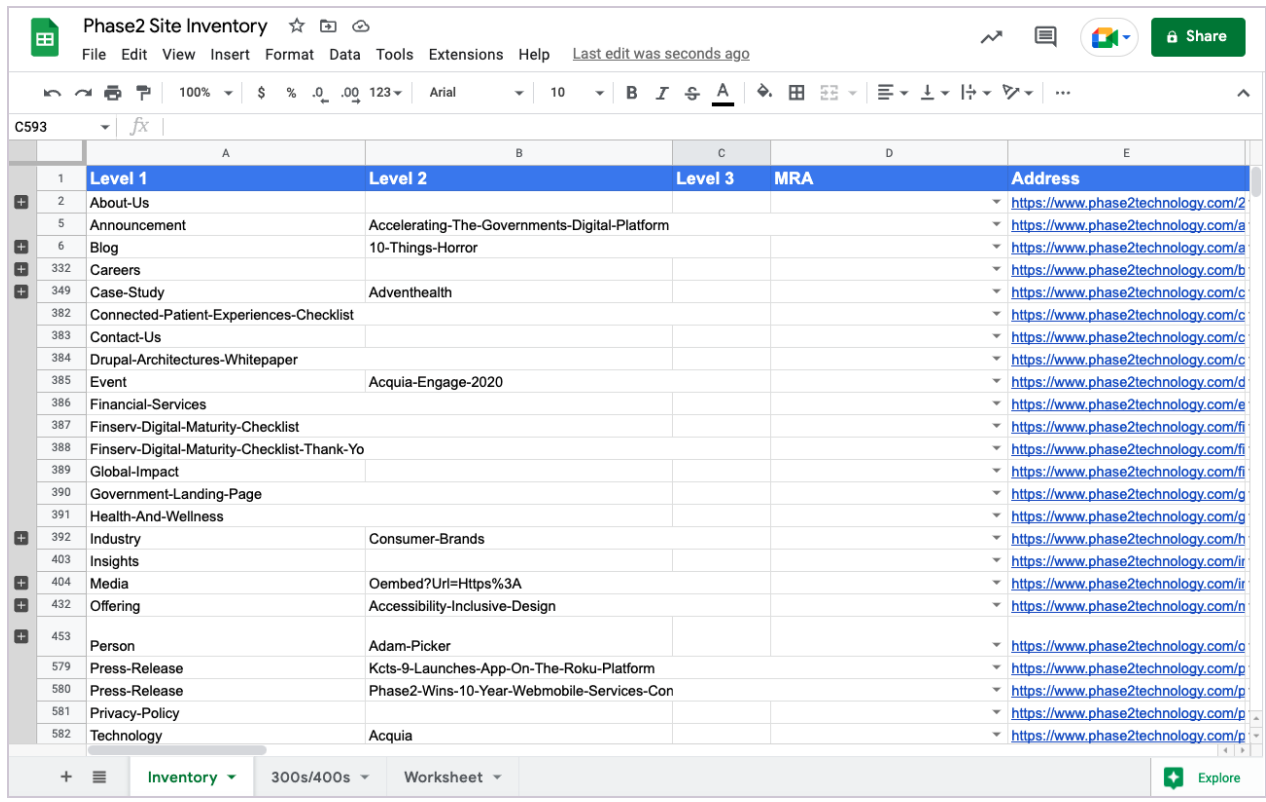